**Akademia Górniczo-Hutnicza im. St. Staszica**

# **CSS**

**Prosta strona oparta na** 

**modelu blokowym CSS**

**Tomasz Bartuś**

**Wersja: 18.04.2023**

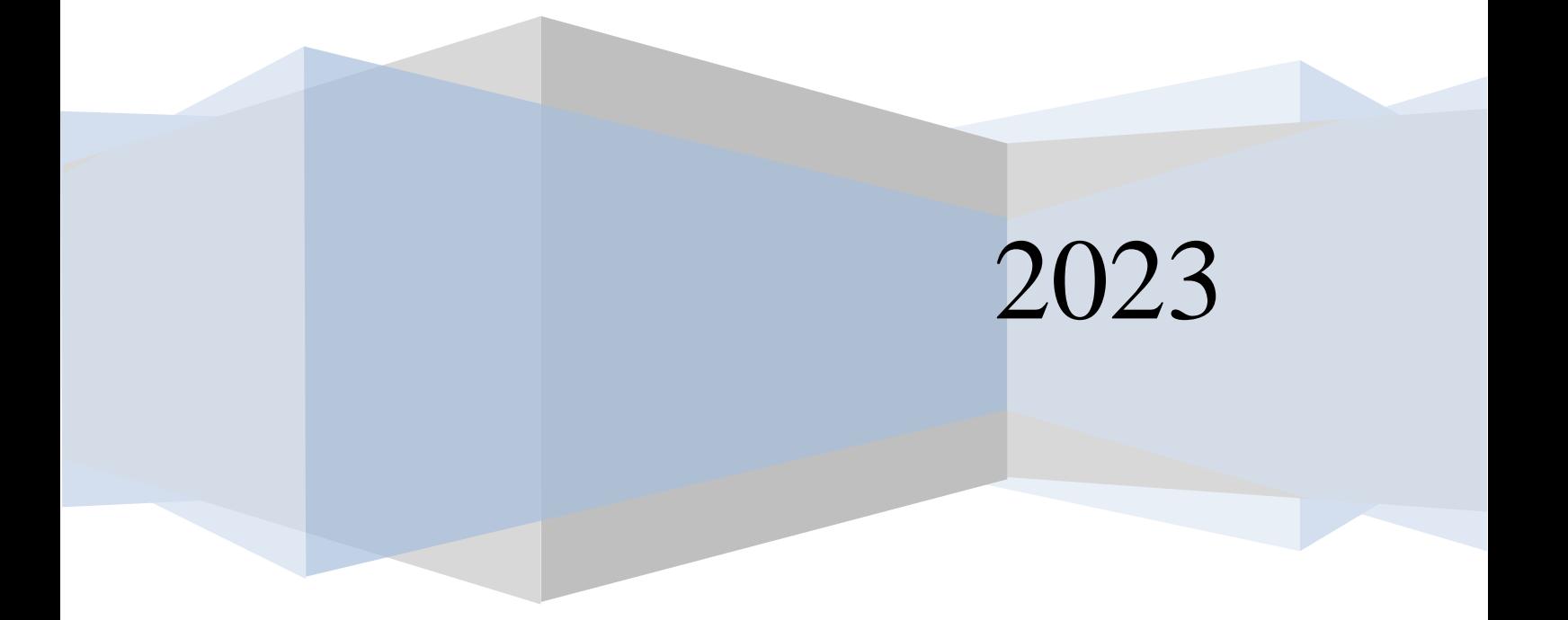

## **Wprowadzenie**

W ramach ćwiczenia utworzymy prostą stronę internetową opierającą się o kaskadowe arkusze styli (css) i model blokowy (pudełkowy). Strona będzie miała wygląd przedstawiony na [Ryc.](#page-1-0) 1.

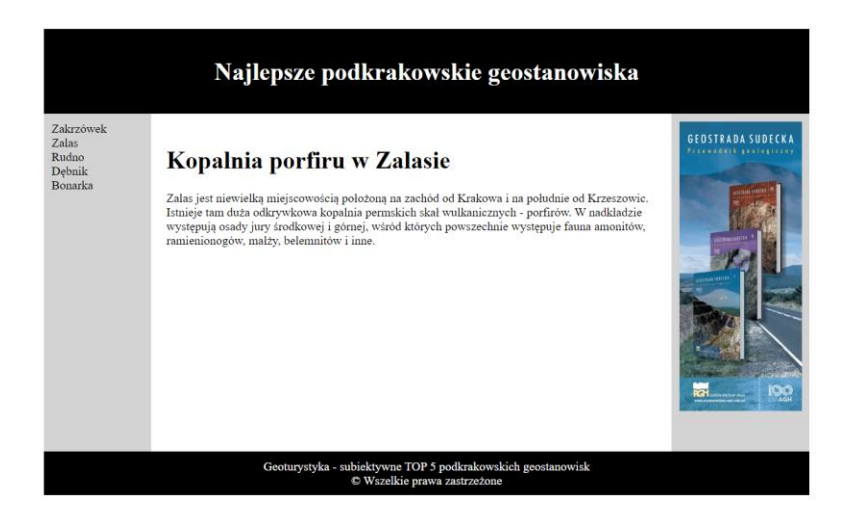

**Ryc. 1. Wygląd projektowanej strony www**

## <span id="page-1-0"></span>**Założenia projektu strony www**

Jak widać na [Ryc.](#page-1-0) 1 strona składa się z 5 bloków w kształtach prostokątów, które wypełniają niemal całą przestrzeń przeglądarki www. Strona jest wyśrodkowana, a po jej lewej i prawej stronie mamy białe marginesy dające wrażenie przestrzeni.

Schematycznie rozrysujmy sobie układ projektu strony www [\(Ryc.](#page-2-0) 2). Na schemacie zaznaczono proponowane nazwy identyfikatorów elementów blokowych <div></div> oraz szerokości bloków.

PRZEGLĄDARKĄ WWW CONTAINER  $.060$ CONTENT AD  $120$ 720 160 FOOTER  $1000px$ 

**Ryc. 2. Schemat układu bloków projektu strony www wraz z wymiarowaniem**

## <span id="page-2-0"></span>**Ćwiczenie**

Przejdźmy zatem do wykonania zaprojektowanej strony.

1. W wybranej lokalizacji utwórz folder ćwiczeniowy \css 01.

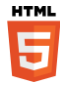

2. Jeśli go nie posiadasz utwórz w programie Notepad++ szablon dokumentów html. Będziemy go używali w dalszym ciągu ćwiczeń.

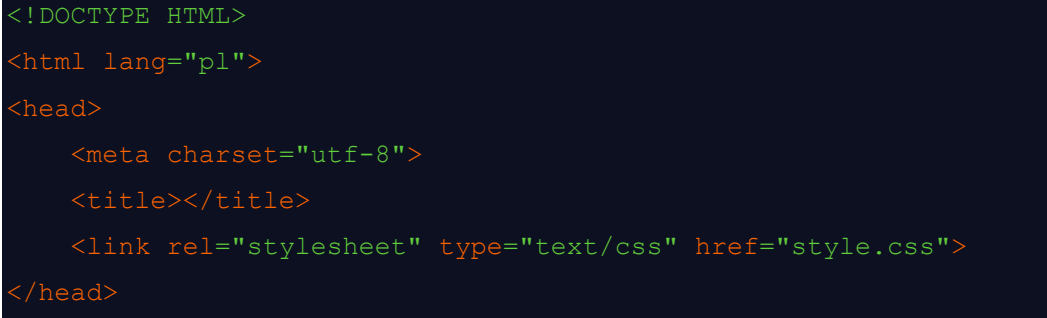

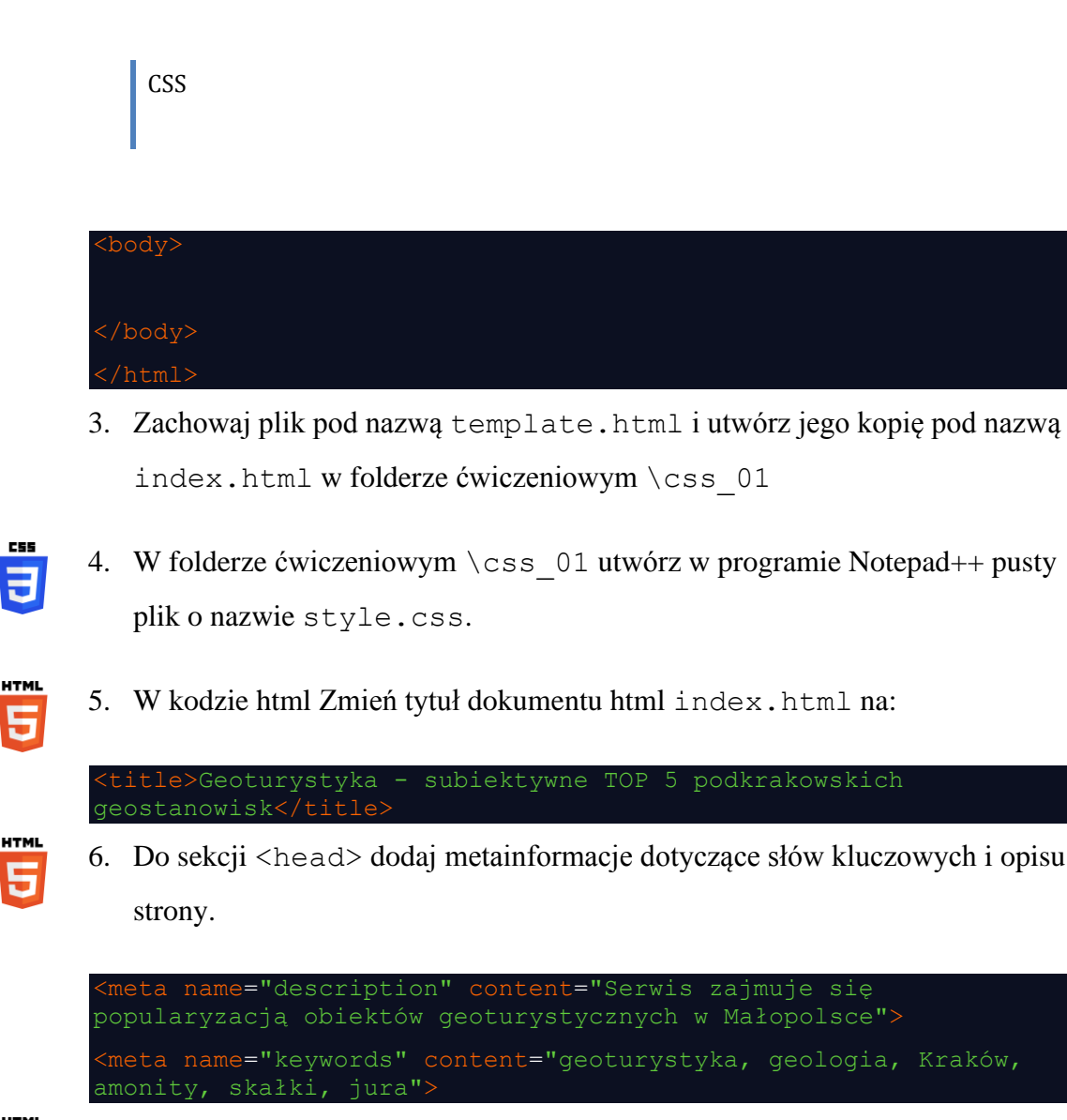

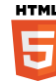

7. Wewnątrz tagu <body> utwórz element blokowy <div> o identyfikatorze id="container". Będzie on w przyszłości zawierał wszystkie bloki niższego rzędu.

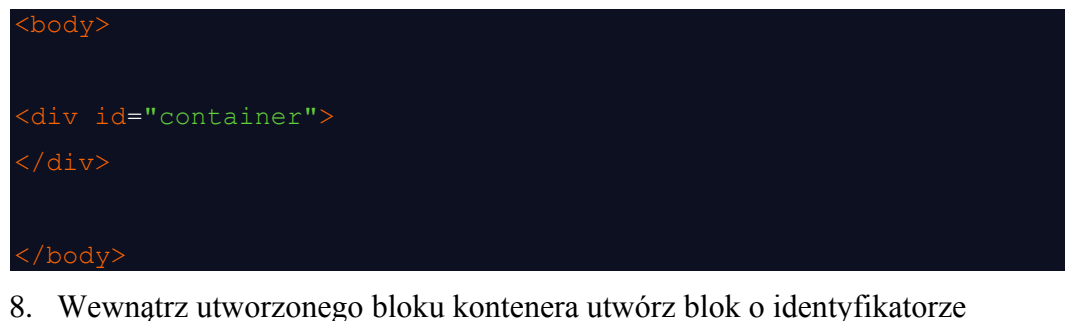

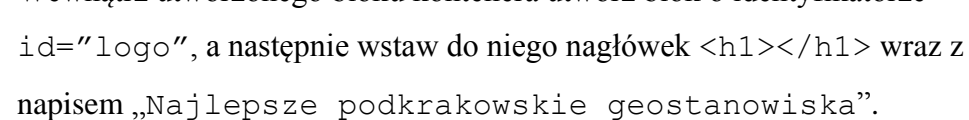

div id="container">

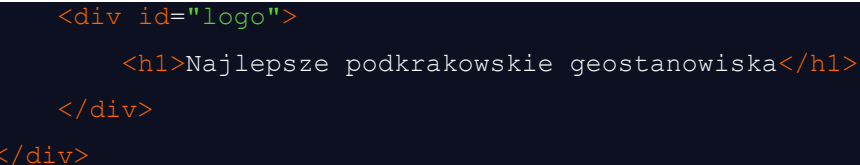

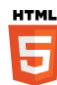

9. Teraz poniżej bloku o identyfikatorze id="logo" utworzymy kolejno trzy bloki, które docelowo będą rozmieszczone obok siebie. Będą to kolejno bloki o identyfikatorach:

- id="nav"
- id="content"
- id="ad"

```
<div id="container">
    <div id="logo">
         <h1>Najlepsze podkrakowskie geostanowiska</h1>
    <div id="nav">
    <div id="content">
    <div id="ad">
   \langle/div\rangle\sin
```
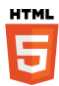

10. Do wnętrza elementu blokowego o identyfikatorze id="nav" (pierwsza kolumna) dodajmy treść przyszłych linków:

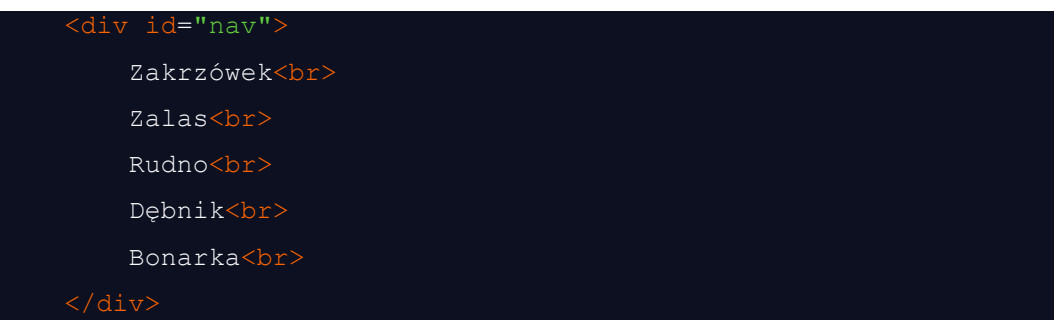

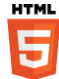

11. Do wnętrza elementu blokowego o identyfikatorze id="content" (środkowa kolumna) dodajmy treść:

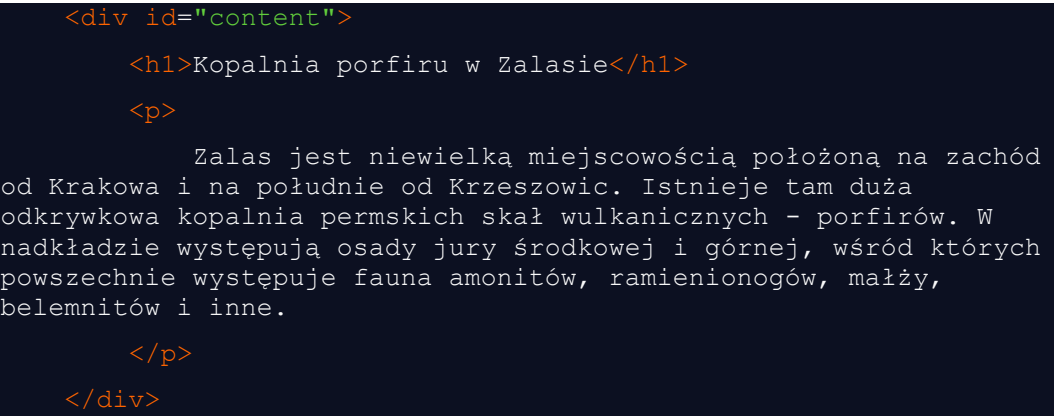

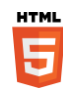

12. Do wnętrza elementu blokowego o identyfikatorze id="ad" (trzecia

kolumna) dodajmy obrazek (dostępny w załącznikach do ćwiczenia).

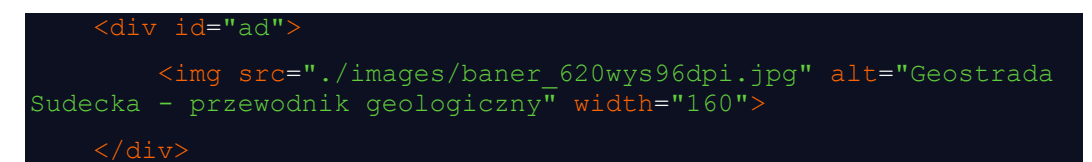

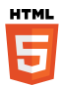

13. Do wnętrza elementu blokowego kontenera id="container" dodajmy

ostatni, występujący na samym dole strony blok stopki.

```
 <div id="footer">
         Geoturystyka - subiektywne TOP 5 podkrakowskich 
geostanowisk<br>
         © Wszelkie prawa zastrzeżone
```
 $\langle$ div $\rangle$ 

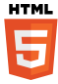

Tym samym ukończyliśmy projekt kodu strony html. Strona powinna wyglądać tak jak w poniższym listingu:

```
<!DOCTYPE HTML>
<html lang="pl">
     <title>Geoturystyka - subiektywne TOP 5 podkrakowskich
geostanowisk</title>
     <meta name="description" content="Serwis zajmuje się 
popularyzacją obiektów geoturystycznych w Małopolsce">
     <meta name="keywords" content="geoturystyka, geologia, 
Kraków, amonity, skałki, jura">
     <link rel="stylesheet" type="text/css" href="style.css">
 </head>
 <body>
 <div id="container">
     <div id="logo">
         <h1>Najlepsze podkrakowskie geostanowiska</h1>
    \langle/div\rangle <div id="nav">
         Zakrzówek<br>
         Zalas<br>
         Rudno<br>
         Dębnik<br>
         Bonarka<br>
    \langle/div>
     <div id="content">
         <h1>Kopalnia porfiru w Zalasie</h1>
              Zalas jest niewielką miejscowością położoną na zachód 
od Krakowa i na południe od Krzeszowic. Istnieje tam duża 
odkrywkowa kopalnia permskich skał wulkanicznych - porfirów. W 
nadkładzie występują osady jury środkowej i górnej, wśród których 
powszechnie występuje fauna amonitów, ramienionogów, małży, 
belemnitów i inne.
```
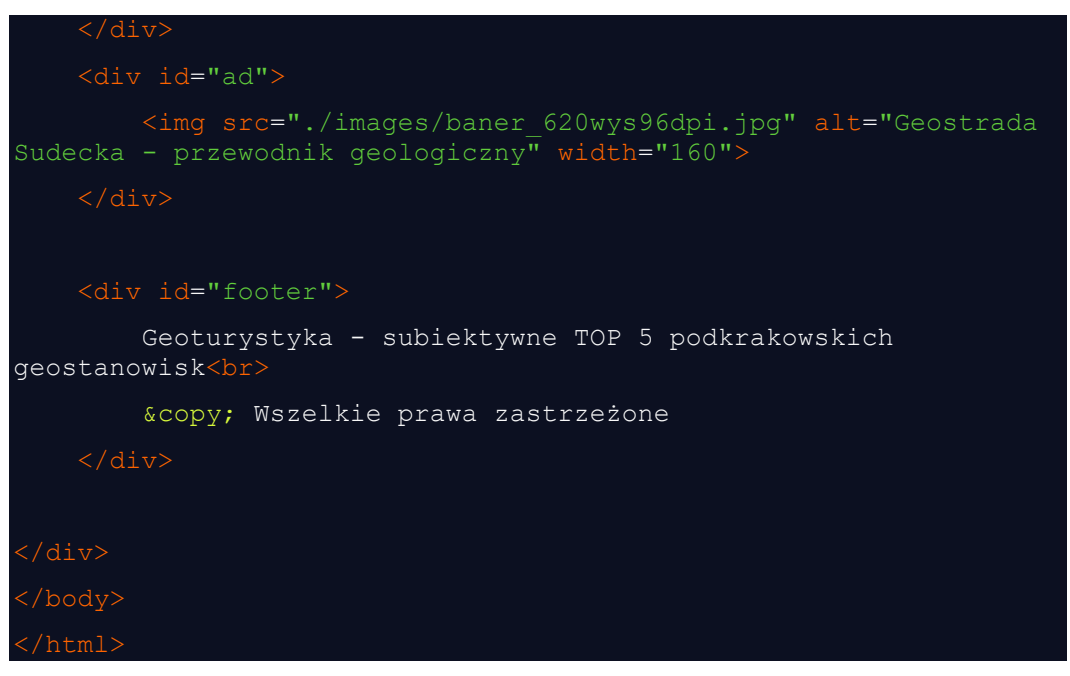

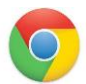

14. Utworzony plik index.html obejrzyjmy w przeglądarce www [Ryc.](#page-7-0) 3. Jak widać wszystkie elementy blokowe zostały poukładane kolejno jeden pod drugim. Jest to ustawienie domyślnie. Jeżeli chcemy aby bloki zostały ułożone jeden obok drugiego będziemy to musieli odpowiednio oznaczyć.

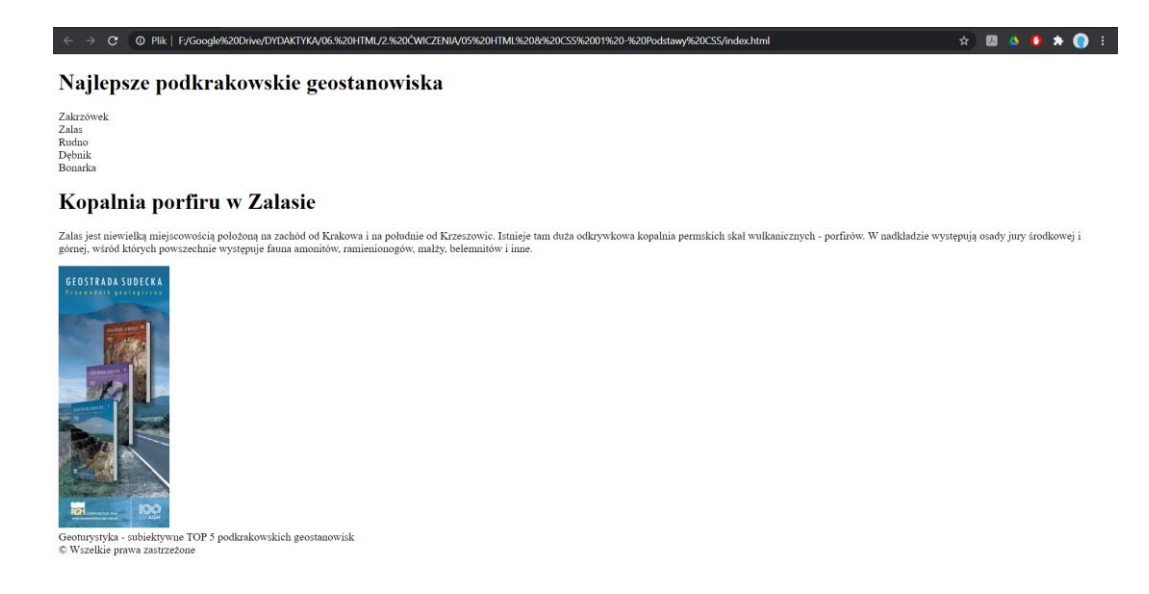

#### **Ryc. 3. Wygląd strony index.html bez deklaracji css**

<span id="page-7-0"></span>Teraz możemy przejść do deklaracji wyglądu strony www w pliku style.css.

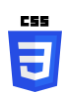

15. Otwórzmy pusty plik style.css w programie Notepad++.

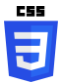

16. Utwórzmy w nim pustą deklarację wyglądu elementu blokowego kontenera (<div id="container"></div>). Elementy z identyfikatorami  $(id="")$  oznaczamy za pomocą znaku " $#$ "

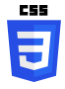

17. Zdefiniujmy szerokość bloku kontenera na 1000 pikseli. Robimy to za pomocą pary deklaracji – właściwości i jej wartości. Każdą deklarację kończymy znakiem średnika.

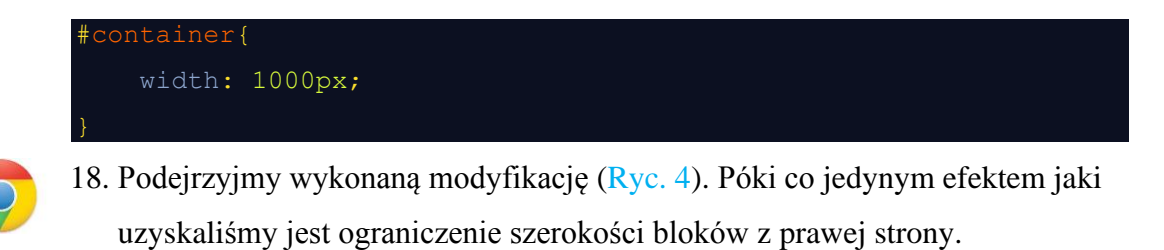

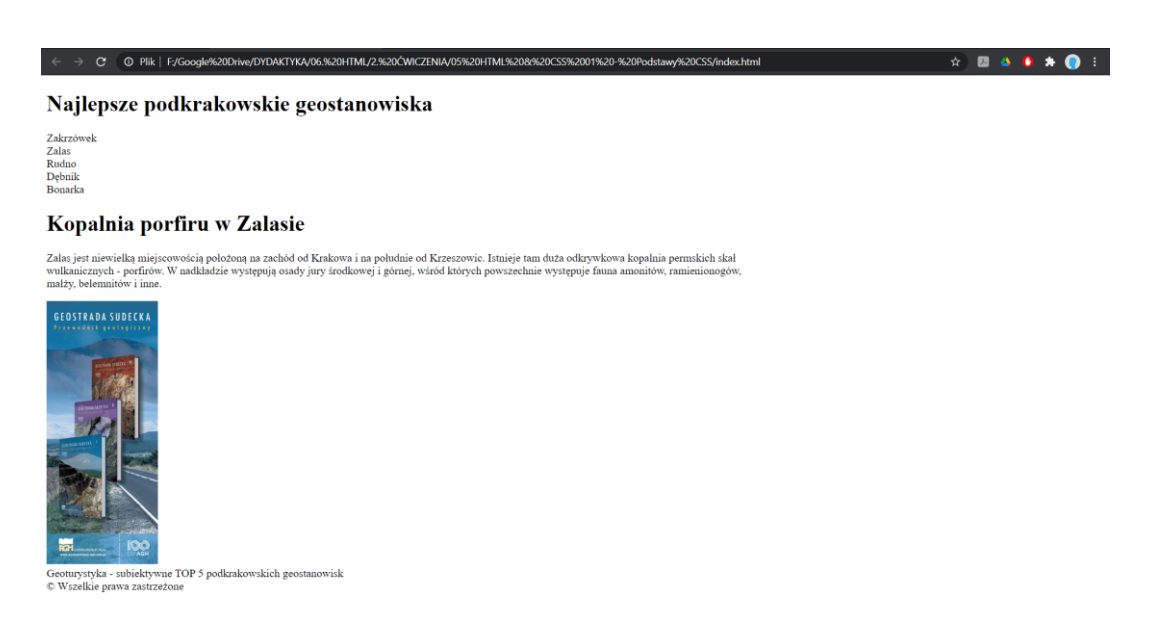

<span id="page-8-0"></span>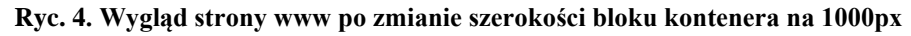

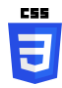

19. Aby lepiej zrozumieć co się wydarzyło tymczasowo dodajmy do deklaracji wyglądu bloku kontenera kolor jego tła.

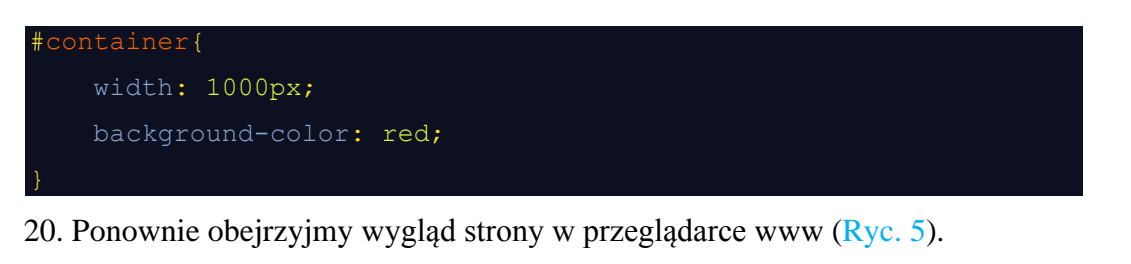

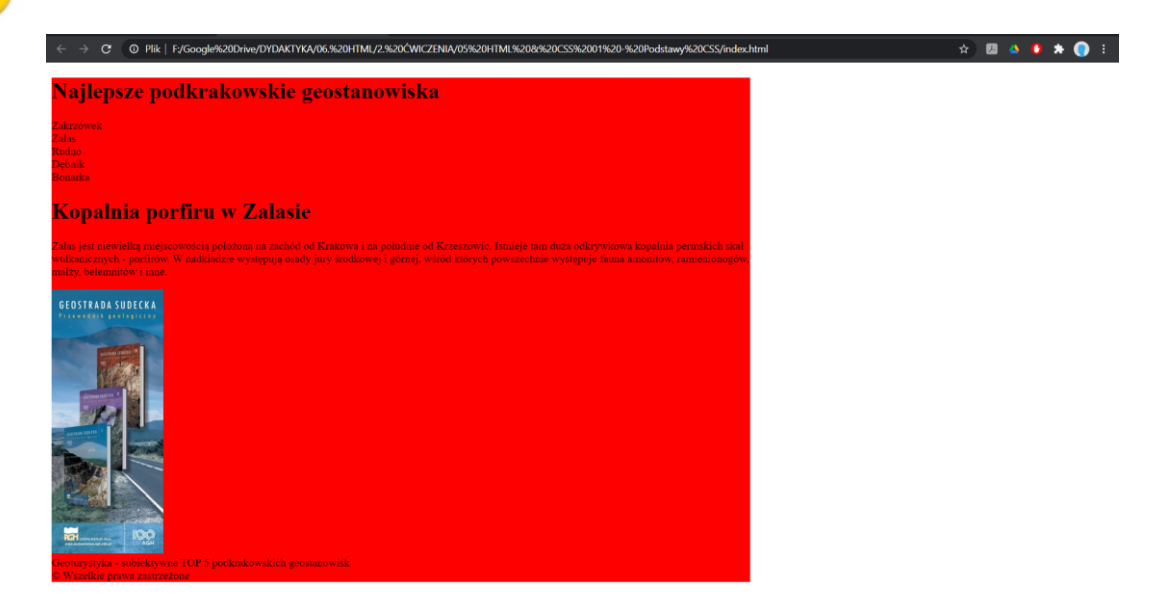

#### **Ryc. 5. Wygląd strony www po zmianie koloru tła bloku kontenera**

<span id="page-9-0"></span>Teraz wyraźnie widać, że szerokość bloku kontenera została właściwie ograniczona do 1000px.

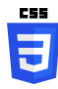

21. Zajmijmy się teraz wyśrodkowaniem bloku kontenera względem lewej i prawej krawędzi przeglądarki www. Robimy to za pomocą pary deklaracji autoustawienia lewego i prawego marginesu:

```
#container{
    width: 1000px;
    background-color: red;
    margin-left: auto;
    margin-right: auto;
```
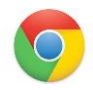

22. Po zachowaniu zmian w pliku style.css, odświeżmy wygląd strony w przeglądarce www [\(Ryc.](#page-10-0) 6).

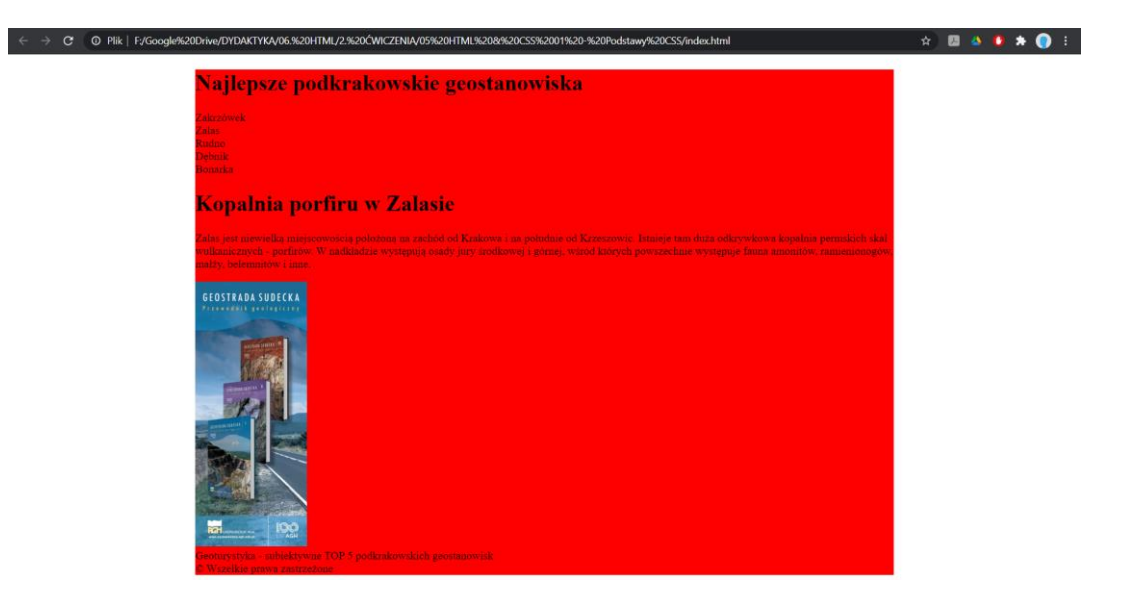

**Ryc. 6. Wygląd strony www po wyśrodkowaniu bloku kontenera**

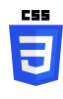

<span id="page-10-0"></span>23. Usuńmy z deklaracji wyglądu kontenera wiersz odpowiedzialny za czerwone tło tego bloku. Nie będzie nam już ono potrzebne.

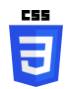

24. Przejdźmy teraz do zdefiniowania wyglądu pierwszego bloku znajdującego się wewnątrz bloku kontenera. Jest to blok o identyfikatorze "logo" (<div id="logo"></div>). Na początek nadajmy mu czarne tło.

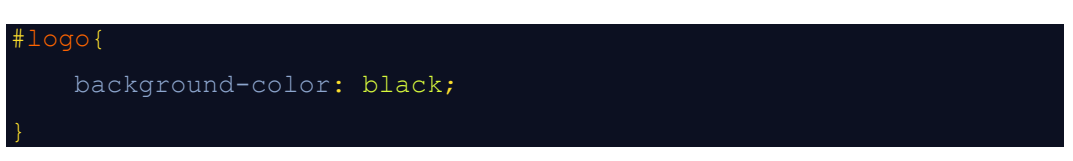

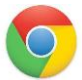

25. Odświeżmy wygląd strony w przeglądarce www [\(Ryc.](#page-11-0) 7).

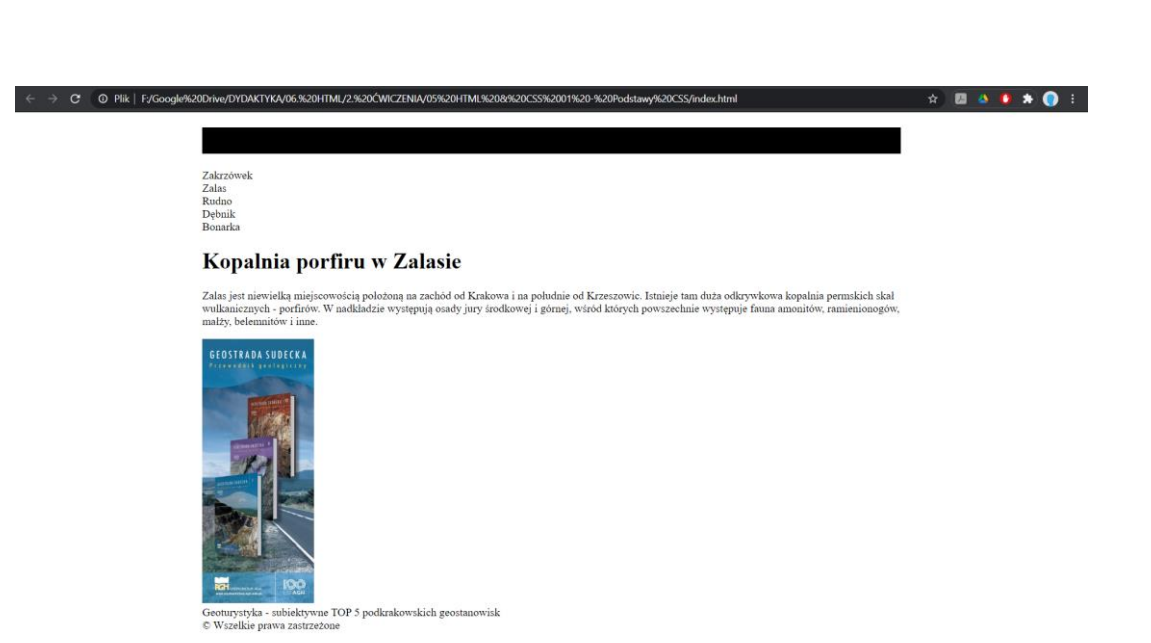

**Ryc. 7. Wygląd strony www po zmianie koloru tła bloku logo**

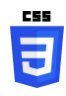

<span id="page-11-0"></span>26. Czarne tło bloku o identyfikatorze logo przykryło czarny tekst z nagłówka <h1></h1> pliku html i jest on teraz niewidoczny. Zmieńmy zatem jego kolor na biały.

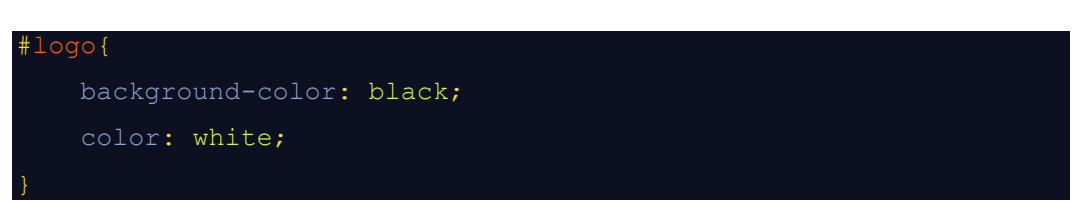

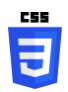

27. Wyśrodkujmy tekst nagłówka znajdującego się wewnątrz elementu blokowego o identyfikatorze logo.

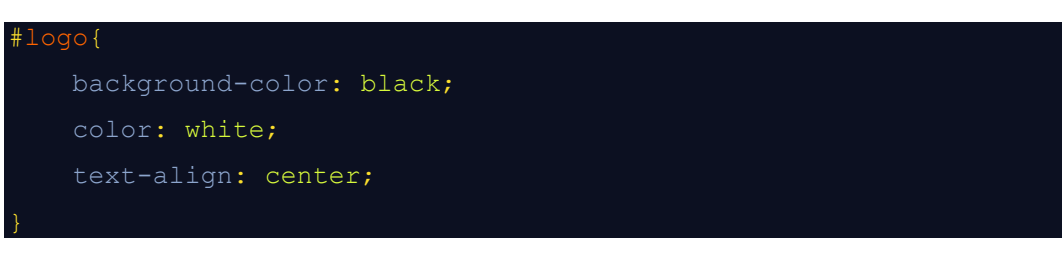

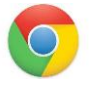

28. Odświeżmy wygląd strony w przeglądarce www [\(Ryc.](#page-12-0) 8).

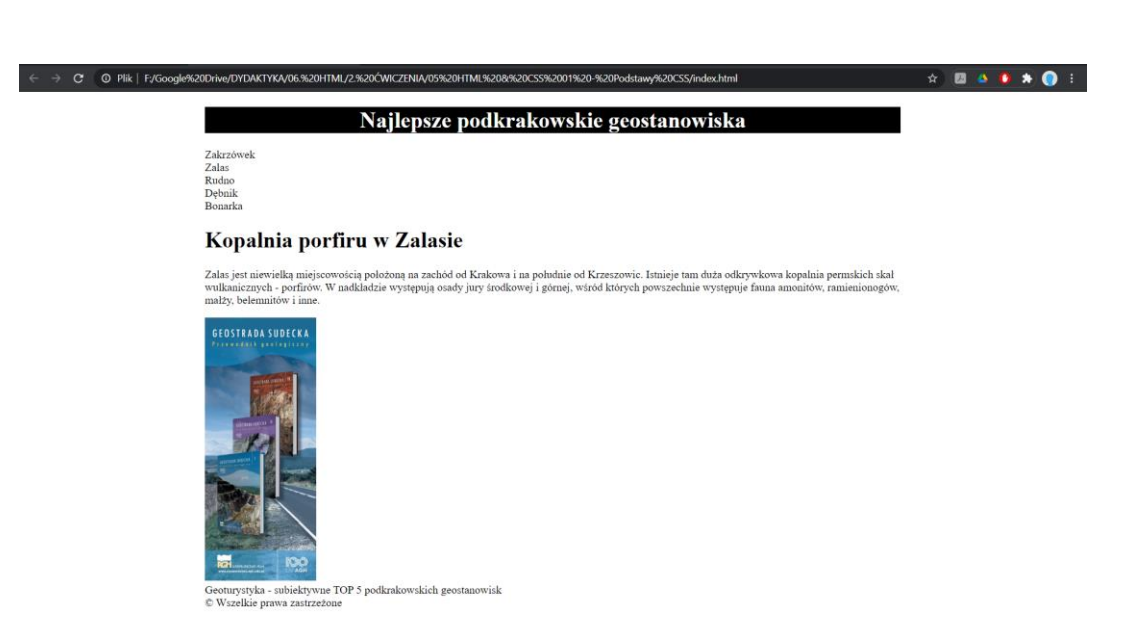

<span id="page-12-0"></span>**Ryc. 8. Wygląd strony www po zmianie koloru czcionki i wyśrodkowaniu tekstu bloku logo**

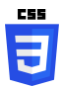

**CSS** 

29. Tekst nagłówka bloku logo przylega bezpośrednio do krawędzi bloku. Nie wygląda to dobrze dlatego odsuńmy zawartość bloku od jego krawędzi za pomocą deklaracji szerokości marginesu wewnętrznego padding.

```
#logo{
     background-color: black;
     color: white;
     text-align: center;
     padding: 15px;
```
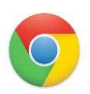

30. Odświeżmy wygląd strony w przeglądarce www [\(Ryc.](#page-13-0) 9).

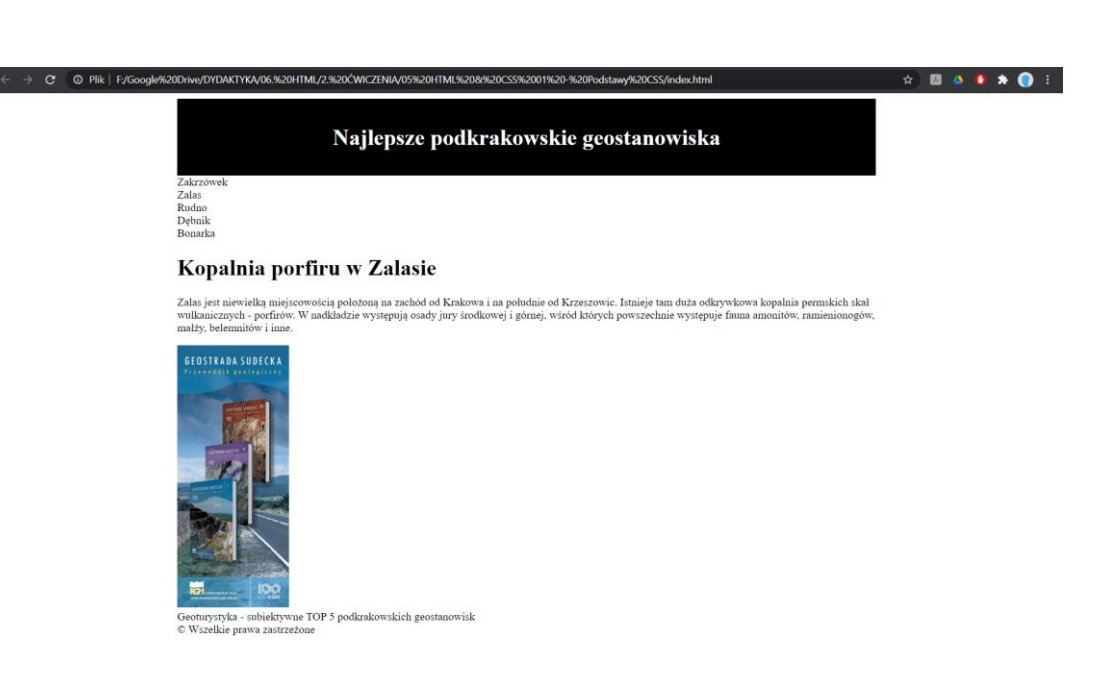

### <span id="page-13-0"></span>**Ryc. 9. Wygląd strony www po zmianie szerokości marginesu wewnętrznego bloku logo**

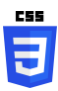

**CSS** 

31. Zajmiemy się teraz elementami blokowymi o identyfikatorach nav, content i ad. Musimy ułożyć je obocznie względem siebie. Na początek dodajmy odpowiednie nagłówki deklaracji do pliku style.css.

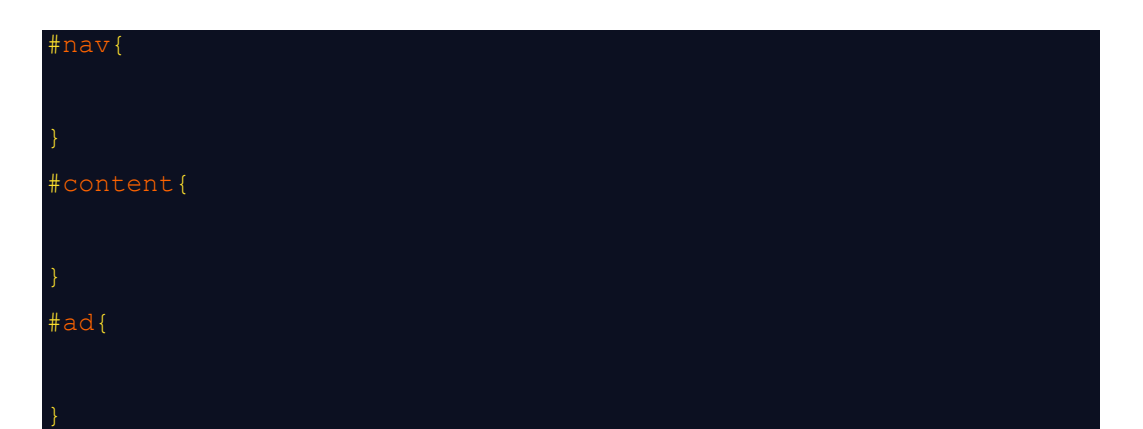

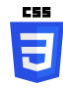

32. Aby odwrócić domyślne układanie bloków przez przeglądarki www jednego pod drugim, do deklaracji każdego bloku układanego obocznie należy dodać deklarację float: left;. Aby efekt był widoczny należy zdefiniować szerokości bloków aby mogły się pomieścić wewnątrz bloku nadrzędnego (w naszym przypadku to blok kontenera o szerokości 1000px). Zacznijmy jednak od nadpisania domyślnego ustawiania bloków przez przeglądarkę jednego pod

drugim.

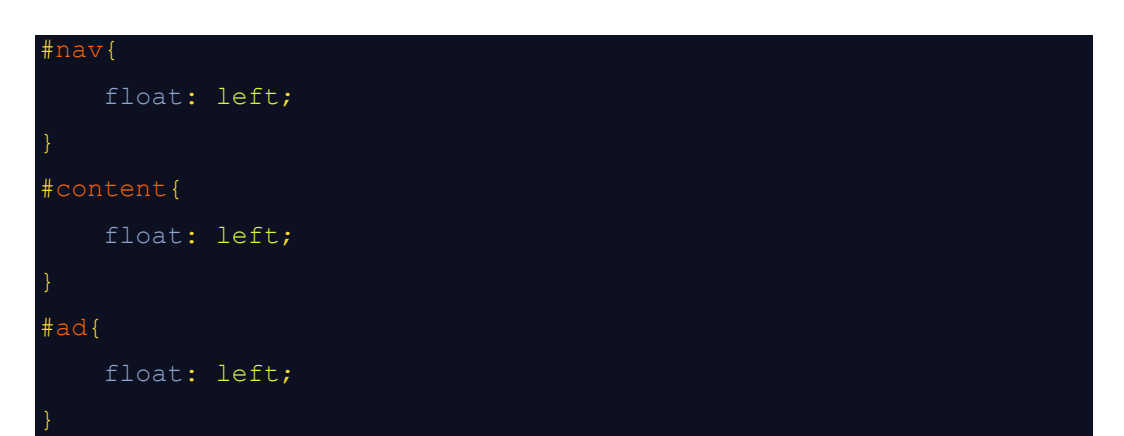

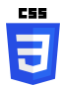

33. Zdefiniujmy teraz szerokości bloków o identyfikatorach nav, content i ad zgodnie z [Ryc.](#page-2-0) 2.

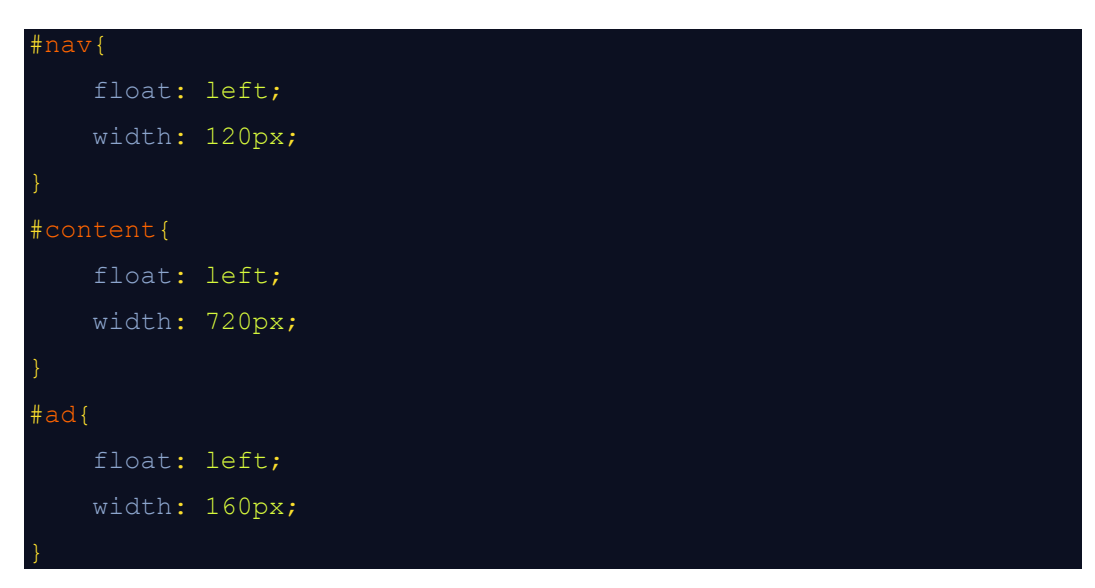

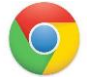

34. Odświeżmy wygląd strony w przeglądarce www [\(Ryc.](#page-15-0) 10).

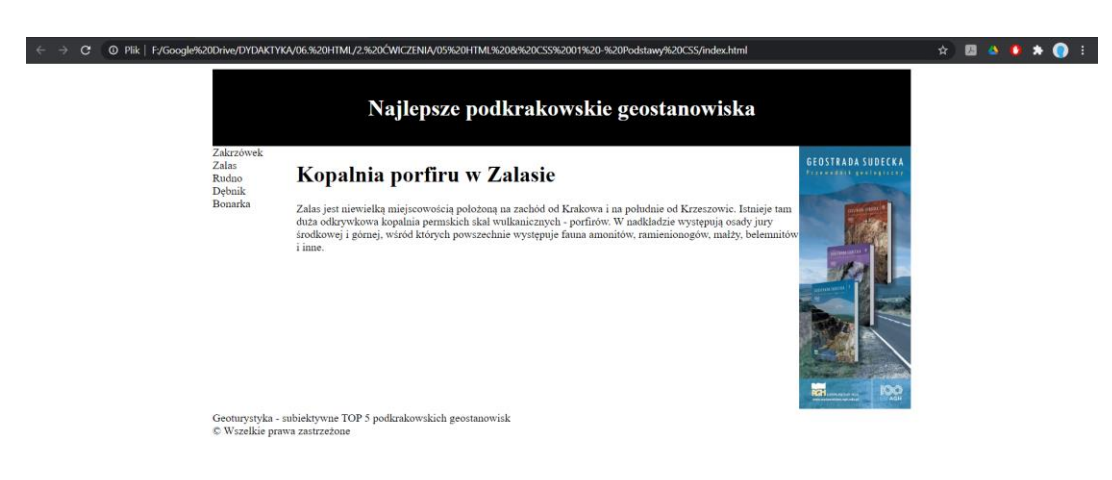

**Ryc. 10. Wygląd strony www po zmianach ustawienia i szerokości bloków nav, content i ad**

<span id="page-15-0"></span>Jak widać tak jak tego chcieliśmy wszystkie zdefiniowane bloki ułożyły się obok siebie. Strona zaczyna wyglądać tak jak tego oczekujemy.

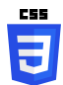

**CSS** 

35. Zmieńmy tła bloków na nav i ad na jasnoszare.

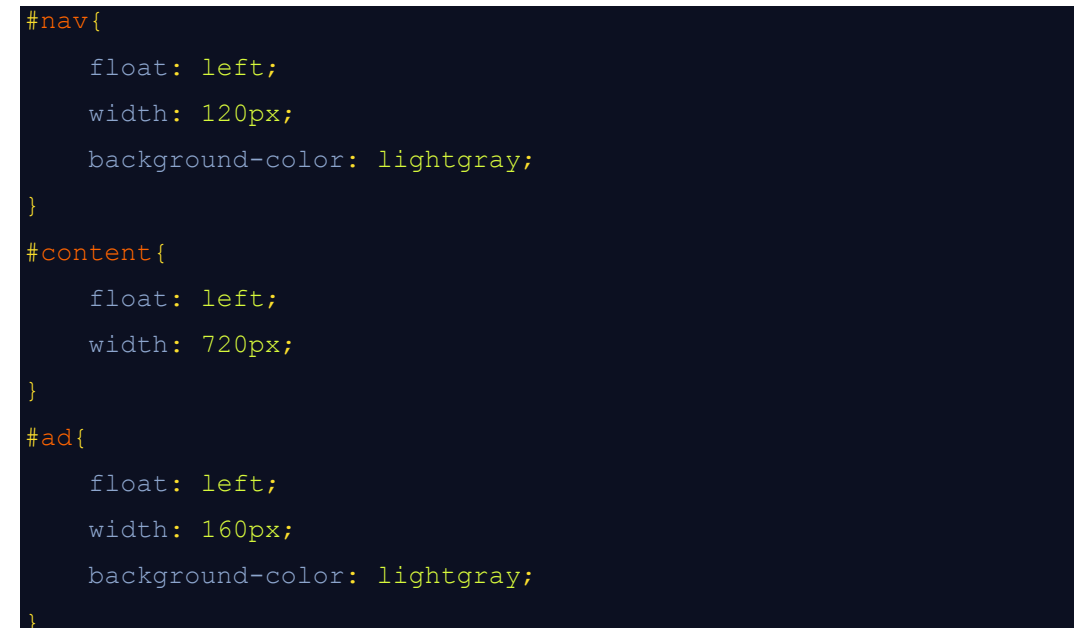

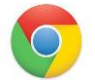

36. Odświeżmy wygląd strony w przeglądarce www [\(Ryc.](#page-16-0) 11).

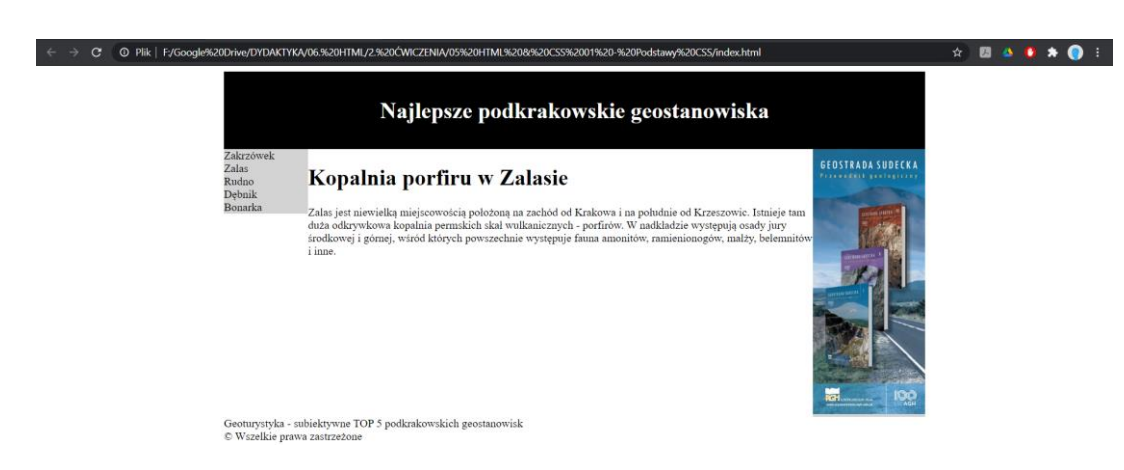

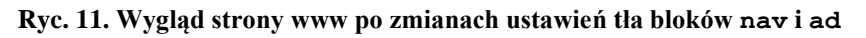

<span id="page-16-0"></span>Jak widać powstaje tu problem polegający na tym, że wysokość bloków "dopasowuje" się do wysokości treści bloków. Jeżeli chcemy aby bloki miały większą wysokość powinniśmy zdefiniować minimalną wysokość tych bloków.

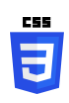

**CSS** 

37. Dodajmy minimalną wysokość do deklaracji wyglądu bloków nav, content i ad.

```
#nav{
     float: left;
    width: 120px;
    background-color: lightgray;
    min-height: 420px;
#content{
     float: left;
    width: 720px;
    min-height: 420px;
#ad{
     float: left;
    width: 160px;
     background-color: lightgray;
     min-height: 420px;
```
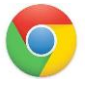

38. Odświeżmy wygląd strony w przeglądarce www [\(Ryc.](#page-17-0) 12).

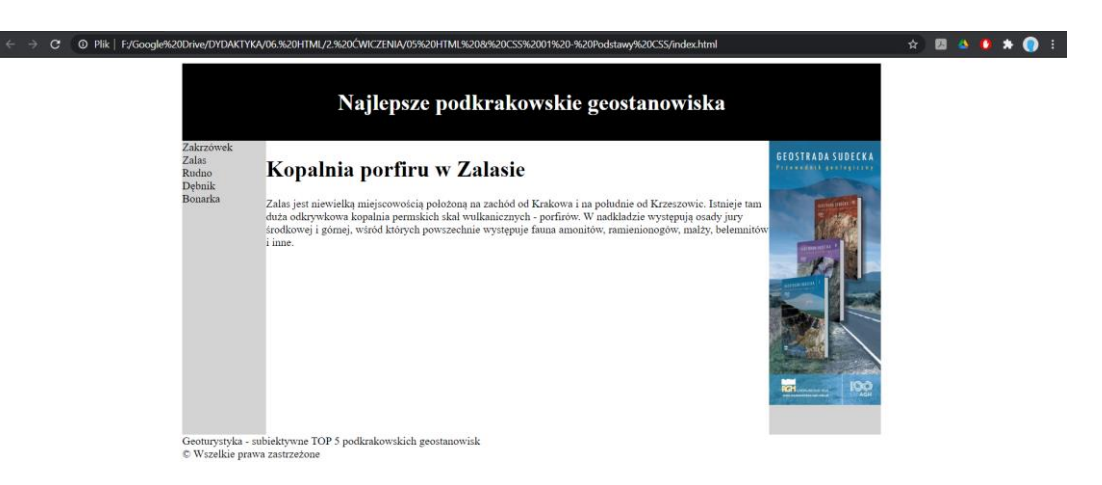

**Ryc. 12. Wygląd strony www po zmianach minimalnej wysokości bloków nav, content i ad**

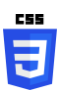

<span id="page-17-0"></span>39. Treści zamieszczone wewnątrz bloków nav, content i ad brzydko przylegają do krawędzi bloków. Dodajmy odpowiednie marginesy wewnętrzne, które pozwolą odsunąć je od granic. Dla bocznych bloków dodajmy padding 10-pikselowy, zaś dla bloku content – 20-pikselowy.

```
#nav{
     float: left;
    width: 120px;
    background-color: lightgray;
    min-height: 420px;
     padding: 10px;
#content{
     float: left;
    width: 720px;
    min-height: 420px;
     padding: 20px;
#ad{
     float: left;
     width: 160px;
```

```
CSS
```

```
 background-color: lightgray;
 min-height: 420px;
 padding: 10px;
```
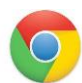

40. Odświeżmy wygląd strony w przeglądarce www [\(Ryc.](#page-17-0) 12).

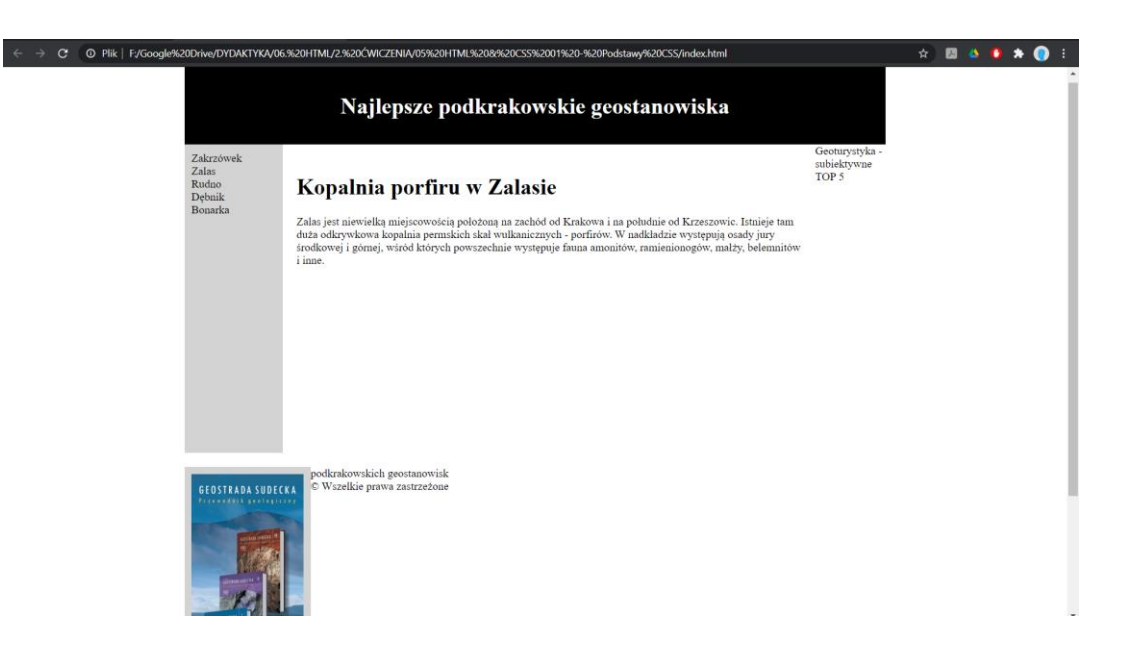

W efekcie dodania szerokości marginesów wewnętrznych do szerokości bloków:

$$
10\underline{\hspace{1cm}} 120\underline{\hspace{1cm}} 10\underline{\hspace{1cm}} 20\underline{\hspace{1cm}} 720\underline{\hspace{1cm}} 20\underline{\hspace{1cm}} 10\underline{\hspace{1cm}} 160\underline{\hspace{1cm}} 10}
$$

$$
140 + 760 + 180 = 1080
$$

 $1080 > 1000!$ 

okazało się, że całkowita szerokość obiektów przekroczyła szerokość bloku kontenera, w którym te bloki się znajdują. To spowodowało konieczność przesunięcia bloku ad poniżej bloku content. Aby to skorygować musimy odjąć nadwyżkę najlepiej od najszerszego bloku content.

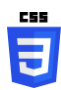

41. Zmodyfikujmy szerokość bloku content aby zmieścić wszystkie szerokości w 1000 pikseli. Aby wszystkie bloki wraz z marginesami zmieściły się w bloku container od szerokości bloku content musimy odjąć szerokość wszystkich marginesów (łącznie 80 pikseli). Nowa szerokość bloku content będzie więc wynosiła 720 – 80 = 640 pikseli.

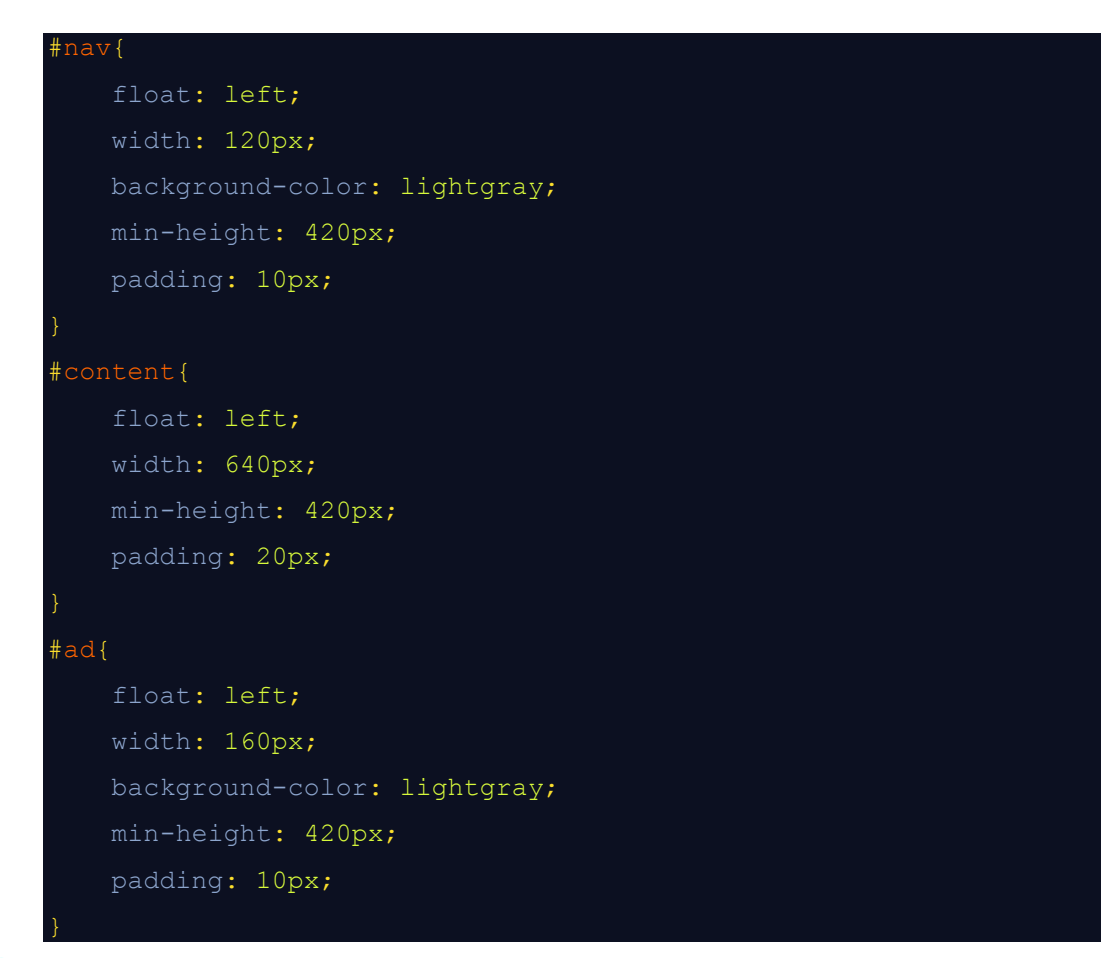

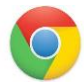

42. Odświeżmy wygląd strony w przeglądarce www [\(Ryc.](#page-20-0) 13).

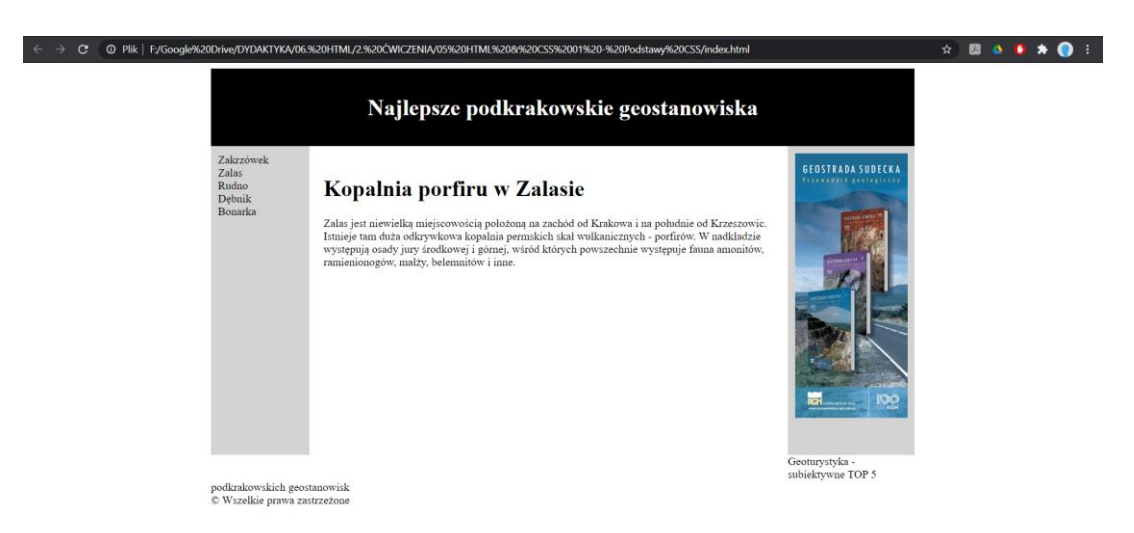

**Ryc. 13. Wygląd strony www po korekcie szerokości bloku content**

<span id="page-20-0"></span>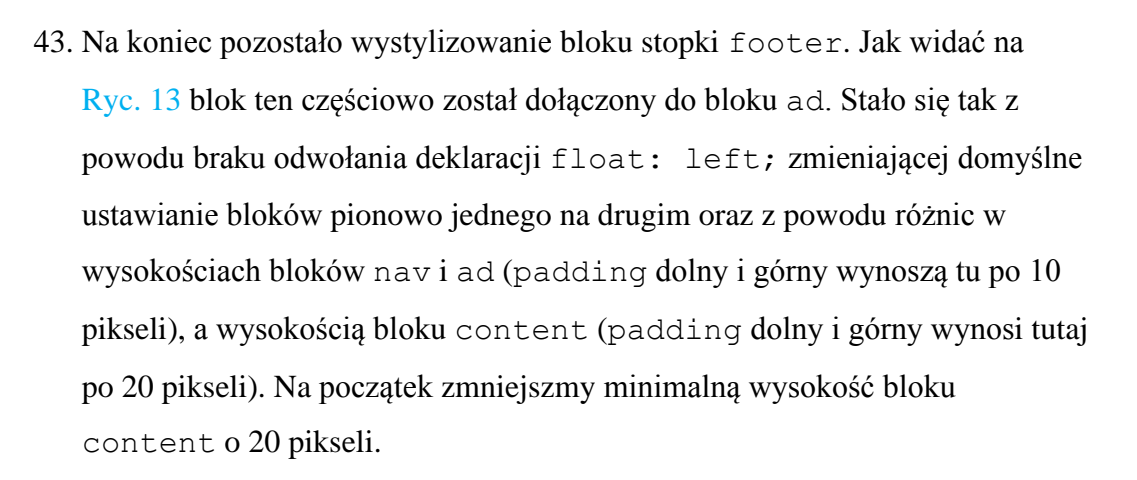

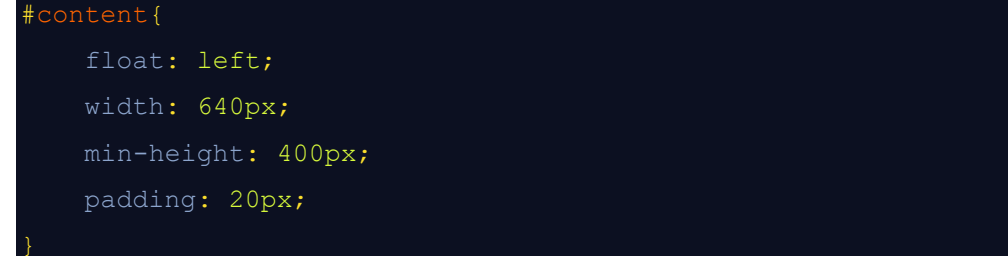

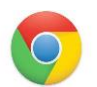

44. Odświeżmy wygląd strony w przeglądarce www [\(Ryc.](#page-21-0) 14).

**CSS** 

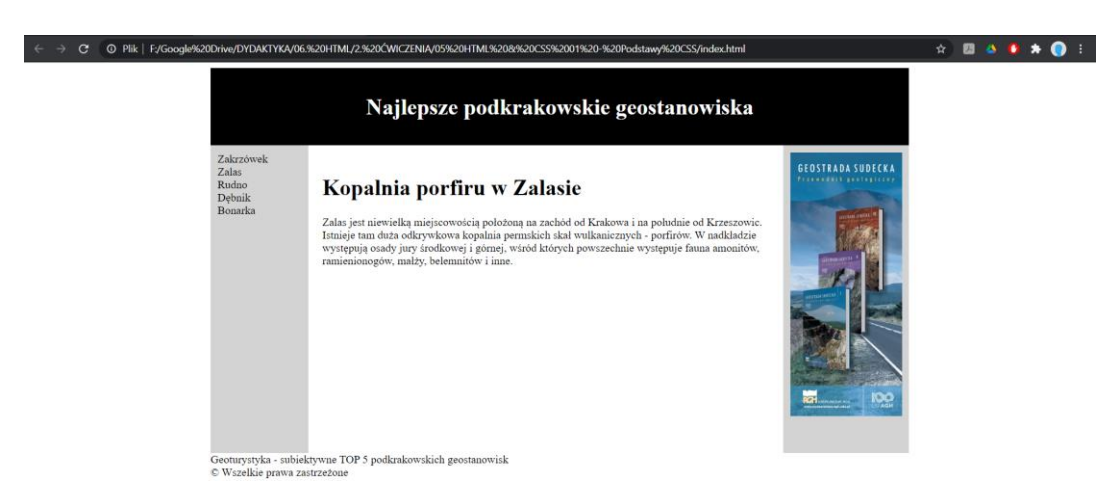

<span id="page-21-0"></span>**Ryc. 14. Wygląd strony www po korekcie minimalnej wysokości bloku content**

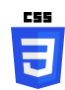

日

CSS **J**  45. Dodajmy do pliku styli style.css deklarację wyglądu bloku footer.

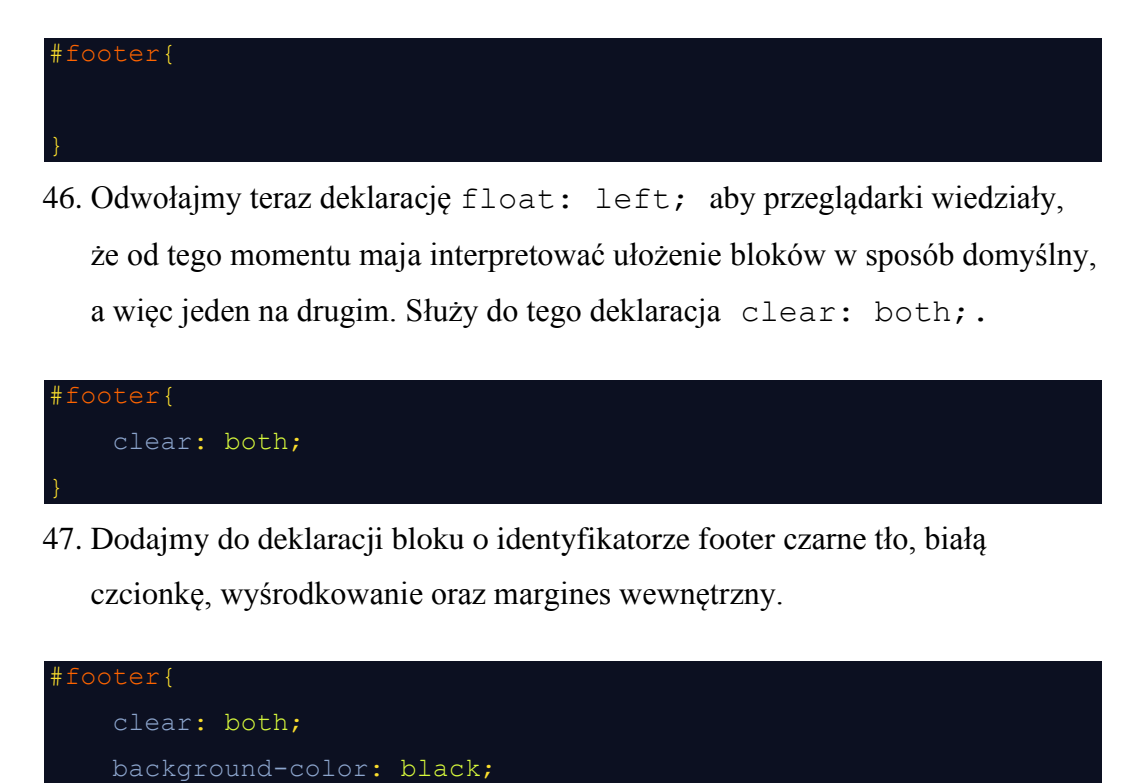

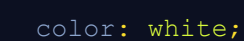

text-align: center;

padding: 10px;

**CSS** 

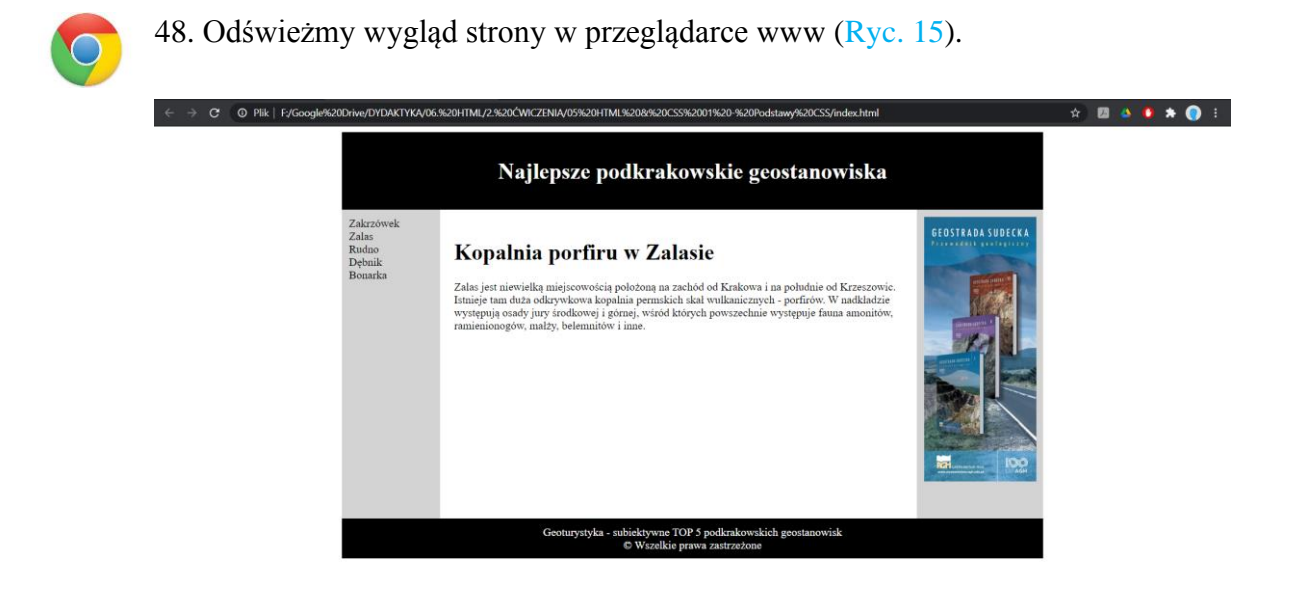

**Ryc. 15. Wygląd strony www po dodaniu właściwości bloku footer**

<span id="page-22-0"></span>Tym sposobem zakończyliśmy projekt szablonu prostej strony www opartej o model blokowy.